## 留意事項2

電子証明\*書の「取得」または「更新」を行う際、電子証明書のインストール先をパソコンにす ると、〔新しいRSA交換キーを作成します〕および〔資格情報が必要です〕ダイアログがブラウザ の背面に表示される場合がある。

(1)〔新しいRSA交換キーを作成します〕ダイアログの場合

[取得](更新開始画面の場合[更新])ボタンをクリックする。

(媒体保管利用の場合は「取得」「更新」ともに[パソコンに保存する]ボタン)

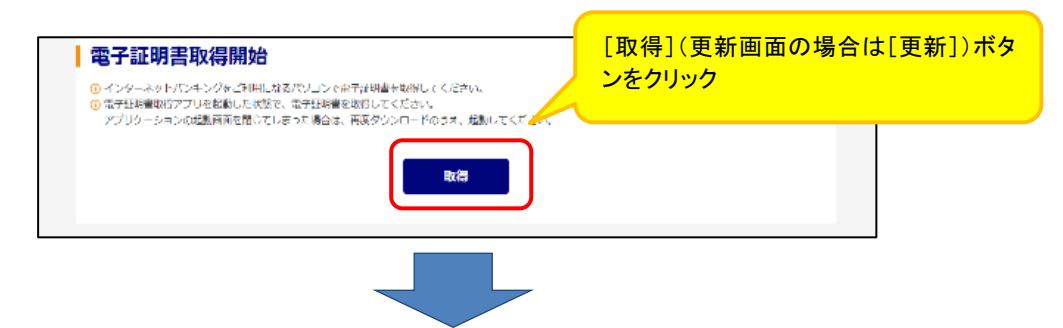

〔新しいRSA交換キーを作成します〕ダイアログはブラウザの背面に表示されるため、ダイ アログに気が付かず一定時間([取得]等のボタンをクリックしてから、約15分間)経過すると、 エラーメッセージが表示される。

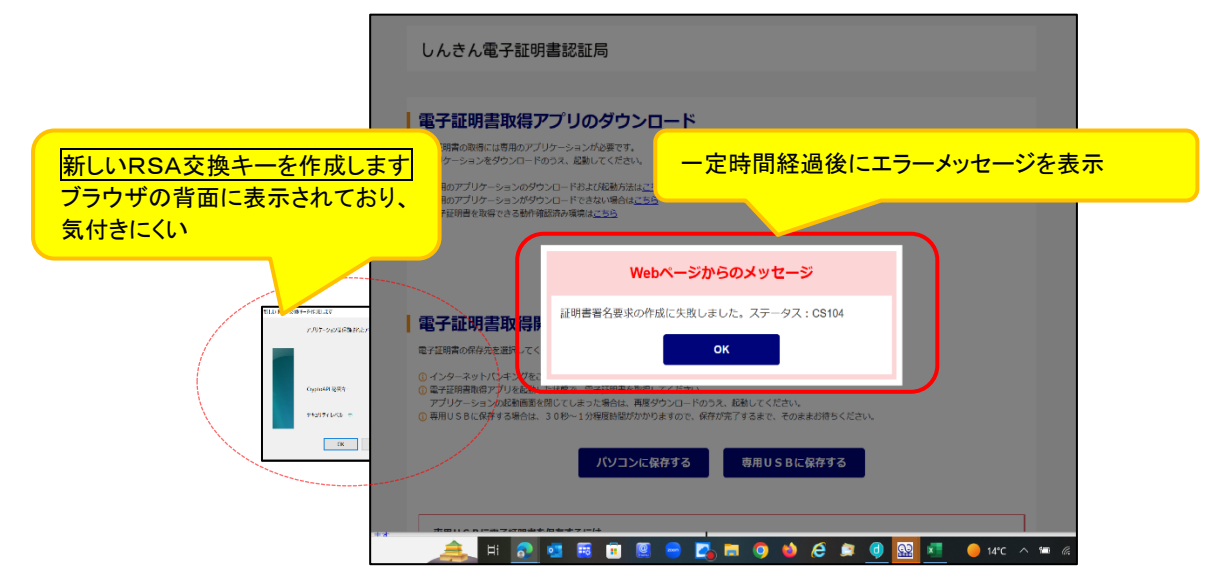

◆対処方法

タスクバーから〔新しいRSA交換キーを作成します〕アイコンを選択する。

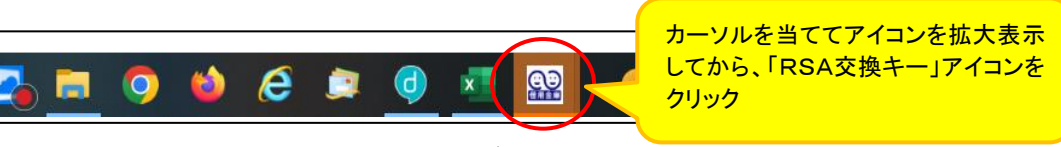

## (2)〔資格情報が必要です〕ダイアログの場合

〔新しいRSA交換キーを作成します〕ダイアログの[OK]ボタンをクリックする。

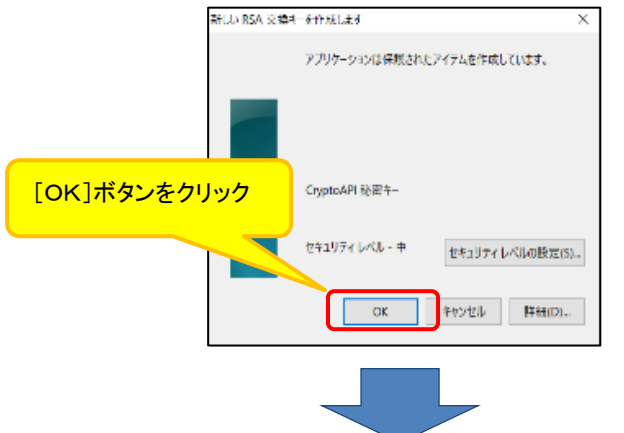

〔資格情報が必要です〕ダイアログはブラウザの背面に表示されるため、ダイアログに気 が付かず一定時間([取得]等ボタンをクリックしてから、約15分間)経過すると、エラーメッセ ージが表示される。

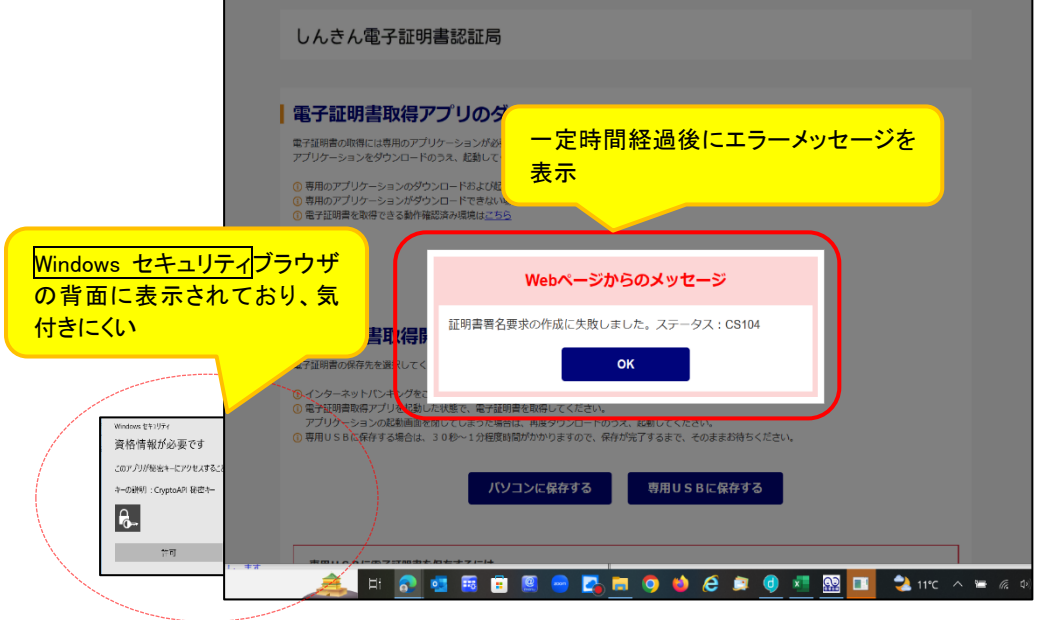

◆対処方法

タスクバーから〔資格情報が必要です〕アイコンを選択する。

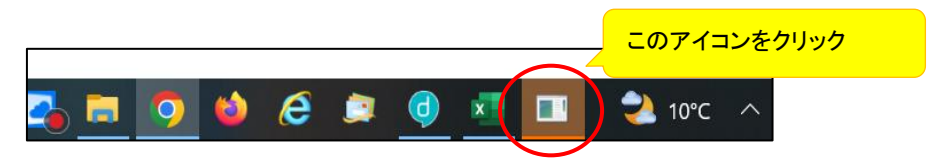

以 上